## 소학회 등록 및 관리 매뉴얼(조교)

2017.08.23

1. 종합정보화시스템에 로그인 합니다.

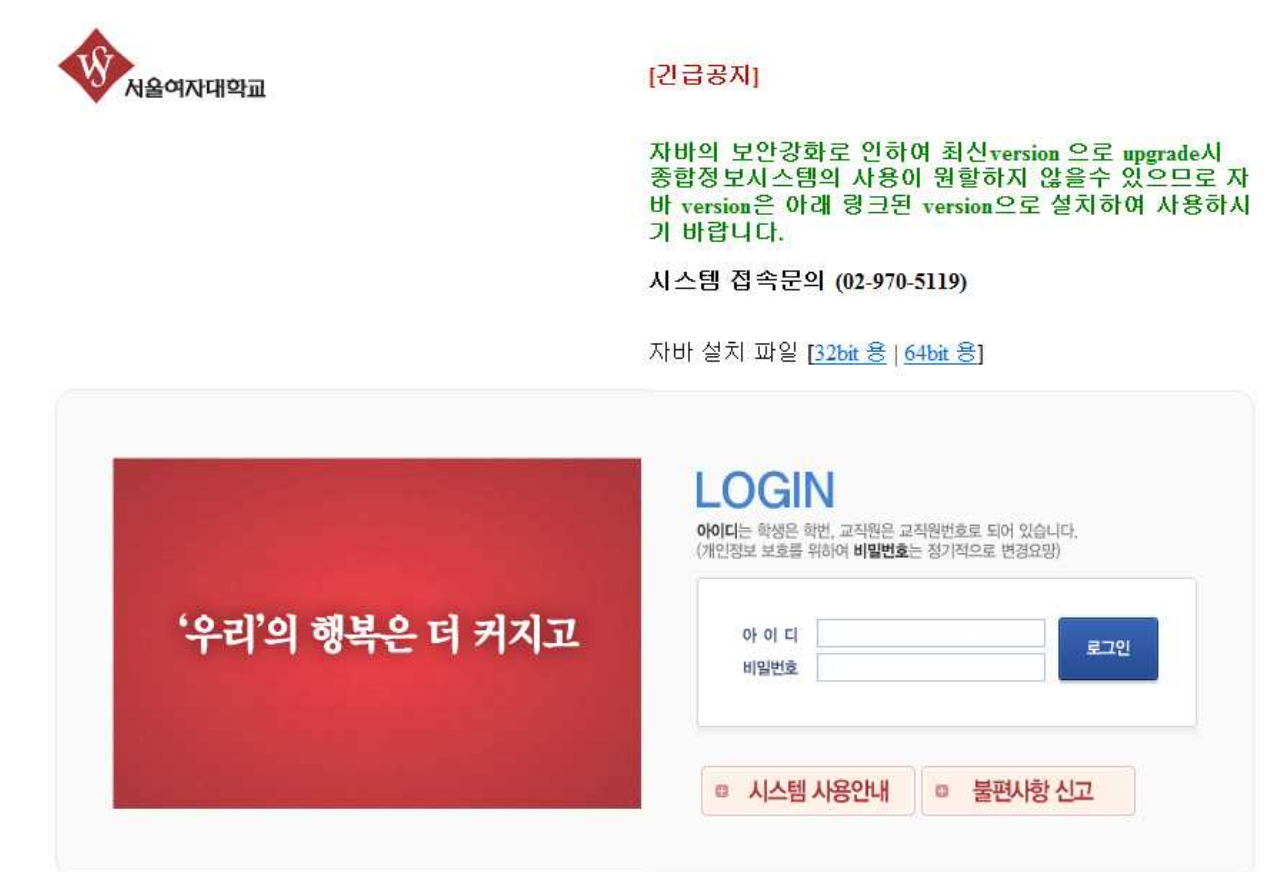

## 2. 학생관리 탭에서 소학회>소학회 활동계획을 선택합니다

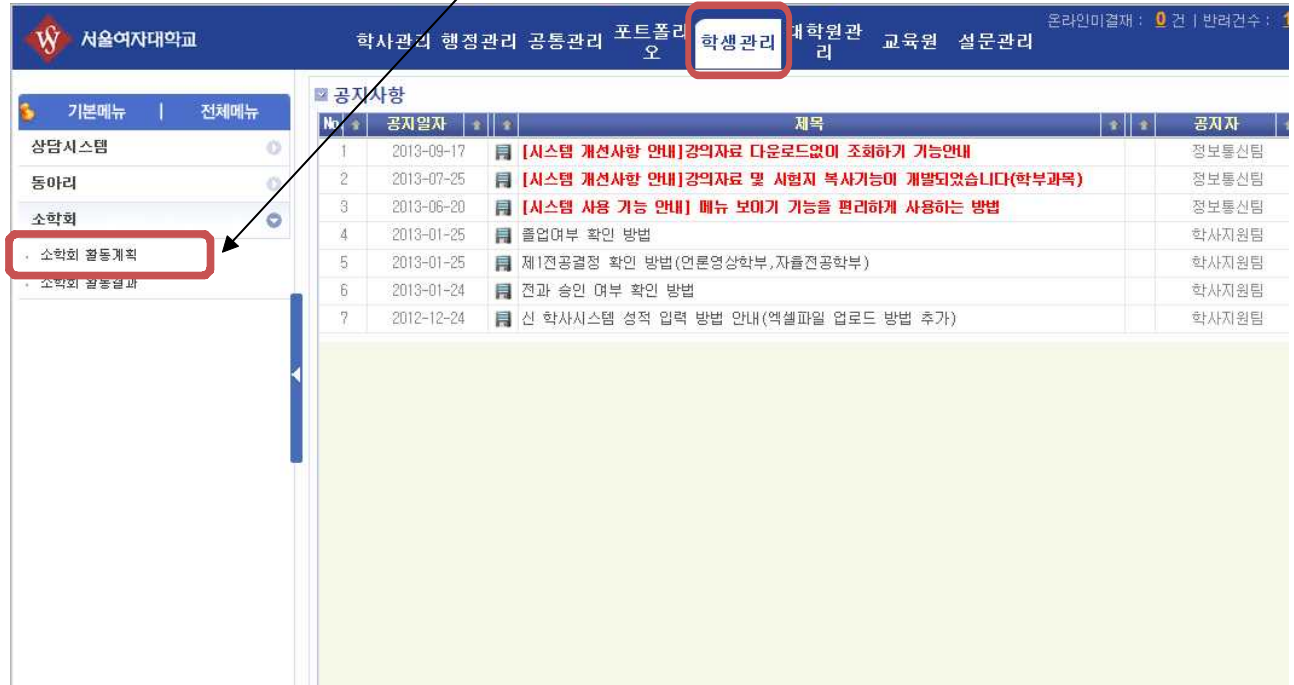

3. 소학회등록 버튼을 눌러 신규로 소학회를 등록할 수 있습니다.

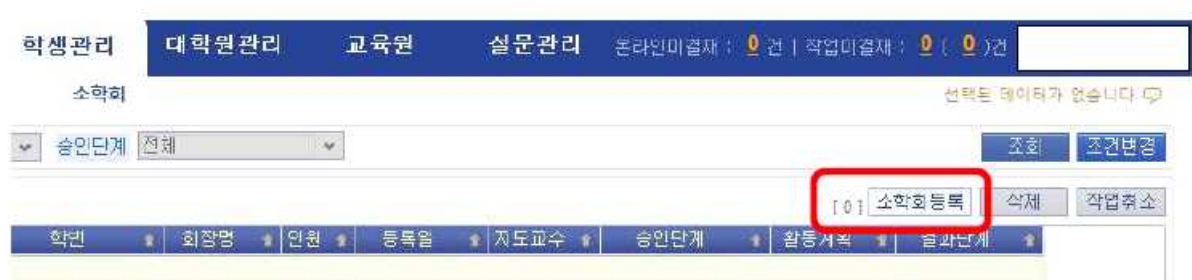

## 4. 소학회명을 검색하면 본인 학과의 개설가능한 소학회 목록이 표기 됩니다.

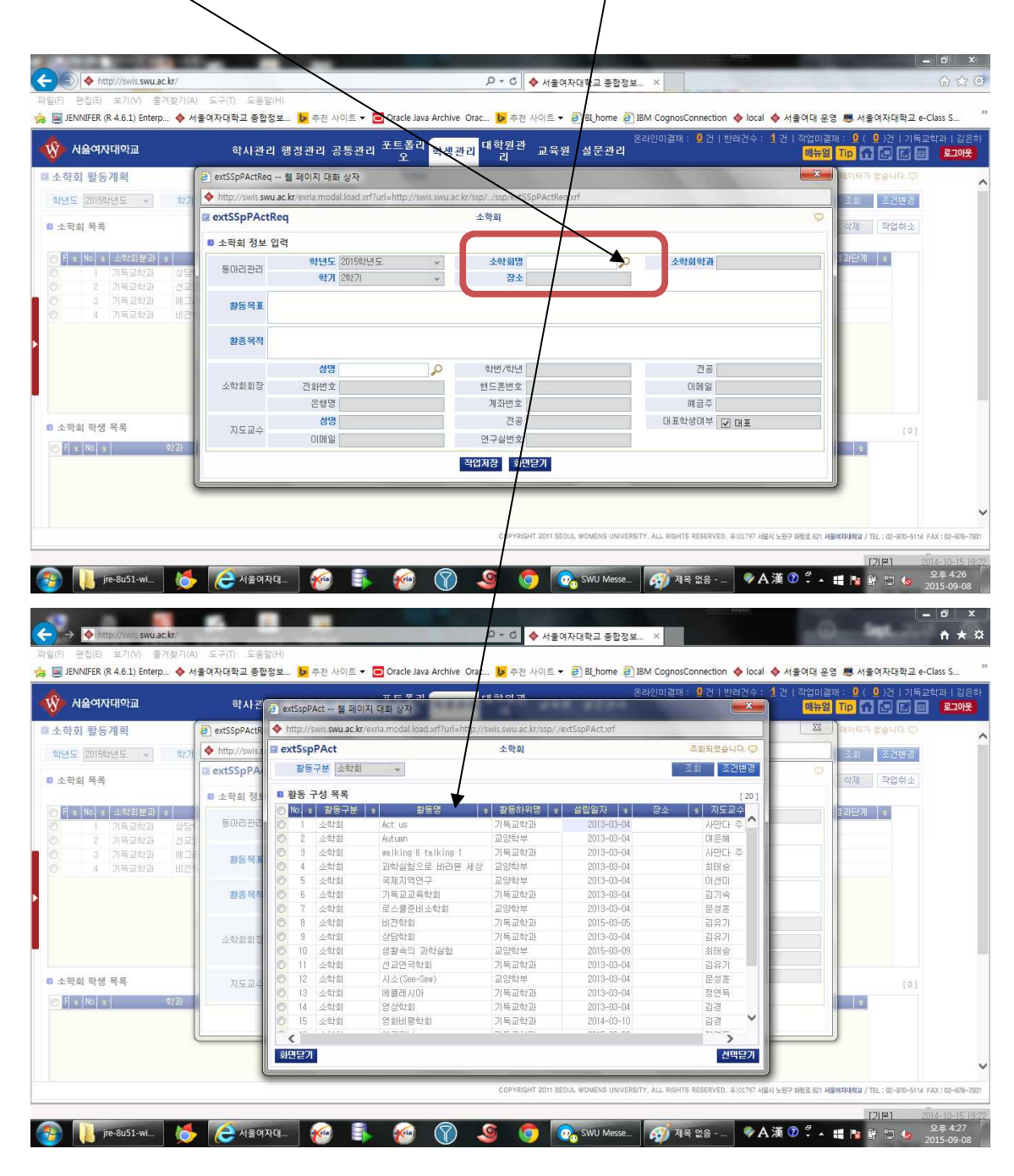

5. 소학회명을 선택하고 선택닫기 또는 더블클릭으로 입력합니다. 만약, 신규로 소학회를 개설할 경우 소학회담당자(김효선계장)에게 인트라넷 메일로 신규 개설신청을 하시기 바랍니다. 6 . 소학 회장을 먼저 검색 하여 소학회 장을 등록하 시고 소학회 장에게 활동 목표와 활동 목적 등을  $[$ ,  $,$   $,$   $,$   $,$   $,$   $,$   $]$ 

입력 바랍니 다. 만 약, 기 존에 등록된 내용 이 있 는 경 우 필 요에 따라 수정하도록 지도하여 주시기 바랍니다.

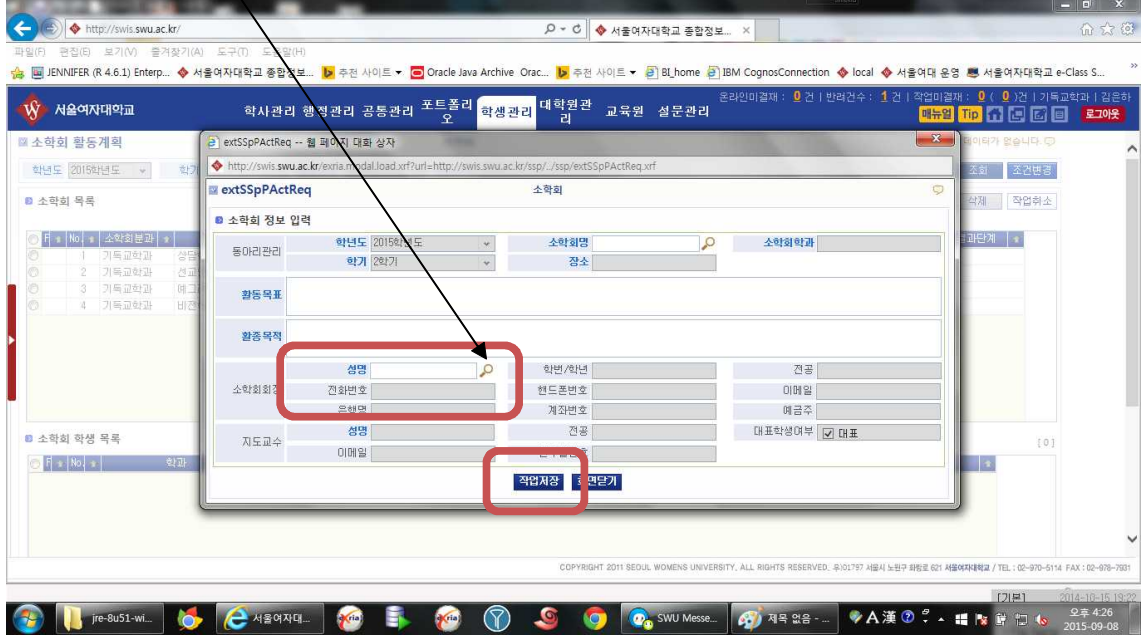

7. 소학회장의 검색은 학번이나 이름 모두 가능하며 개설하는 학과 학생만 검색됩니다.

8. 학과에서 교과과정 입력으로 담당 조교선생님에게 교양학부 권한도 부여되어 교양학부 소학 회가 검색되는 경우가 있습니다. 본인학과에 개설된 소학회만 등록하여 주시기 바랍니다.

9 . 기타 문의 사항이 있는 경우 학생 지원팀 소학 회 담 당자에 게 문 의하시 기 바 랍니다.  $($  5942)